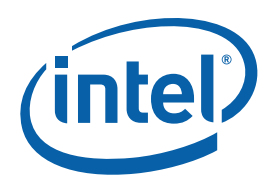

## **Intel® MPI Library for Windows\* OS**

### **Getting Started Guide**

The Intel® MPI Library is a multi-fabric message passing library that implements the Message Passing Interface, v2 (MPI-2) specification. Use it to switch interconnection fabrics without relinking.

This *Getting Started Guide* explains how to use the Intel® MPI Library to compile and run a simple MPI program. This guide also includes basic usage examples and troubleshooting tips.

To quickly start using the Intel® MPI Library, print this short guide and walk through the example provided.

### **Contents**

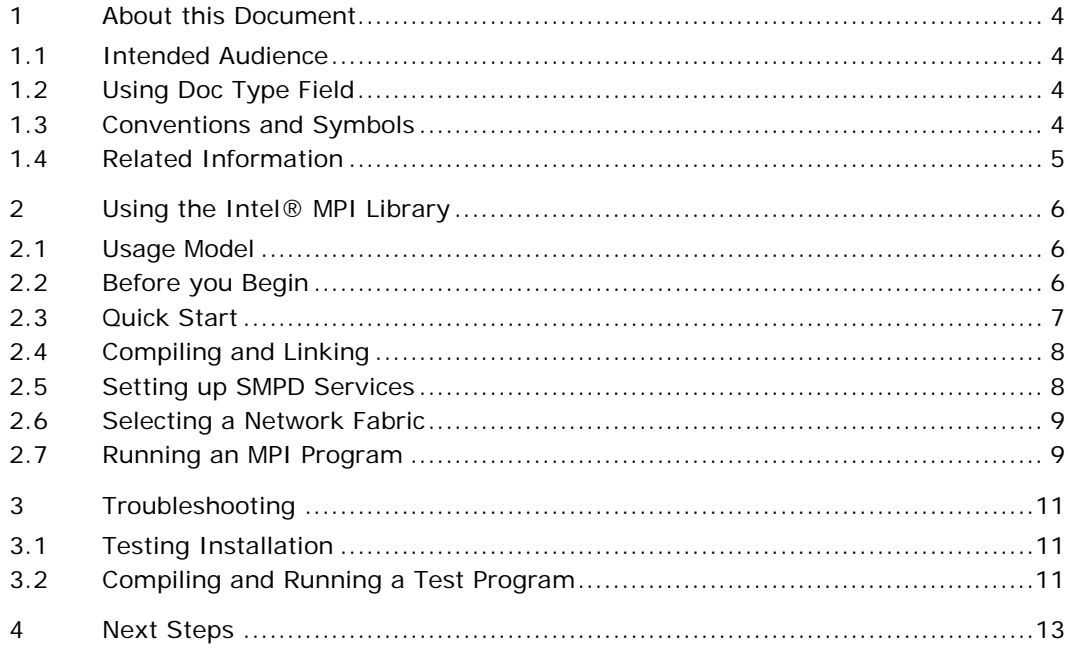

### Disclaimer and Legal Notices

INFORMATION IN THIS DOCUMENT IS PROVIDED IN CONNECTION WITH INTEL® PRODUCTS. NO LICENSE, EXPRESS OR IMPLIED, BY ESTOPPEL OR OTHERWISE, TO ANY INTELLECTUAL PROPERTY RIGHTS IS GRANTED BY THIS DOCUMENT. EXCEPT AS PROVIDED IN INTEL'S TERMS AND CONDITIONS OF SALE FOR SUCH PRODUCTS, INTEL ASSUMES NO LIABILITY WHATSOEVER, AND INTEL DISCLAIMS ANY EXPRESS OR IMPLIED WARRANTY, RELATING TO SALE AND/OR USE OF INTEL PRODUCTS INCLUDING LIABILITY OR WARRANTIES RELATING TO FITNESS FOR A PARTICULAR PURPOSE, MERCHANTABILITY, OR INFRINGEMENT OF ANY PATENT, COPYRIGHT OR OTHER INTELLECTUAL PROPERTY RIGHT.

UNLESS OTHERWISE AGREED IN WRITING BY INTEL, THE INTEL PRODUCTS ARE NOT DESIGNED NOR INTENDED FOR ANY APPLICATION IN WHICH THE FAILURE OF THE INTEL PRODUCT COULD CREATE A SITUATION WHERE PERSONAL INJURY OR DEATH MAY OCCUR.

Intel may make changes to specifications and product descriptions at any time, without notice. Designers must not rely on the absence or characteristics of any features or instructions marked "reserved" or "undefined." Intel reserves these for future definition and shall have no responsibility whatsoever for conflicts or incompatibilities arising from future changes to them. The information here is subject to change without notice. Do not finalize a design with this information.

The products described in this document may contain design defects or errors known as errata which may cause the product to deviate from published specifications. Current characterized errata are available on request.

Contact your local Intel sales office or your distributor to obtain the latest specifications and before placing your product order.

Copies of documents which have an order number and are referenced in this document, or other Intel literature, may be obtained by calling 1-800-548-4725, or by visiting [Intel's Web Site.](http://www.intel.com/)

Intel processor numbers are not a measure of performance. Processor numbers differentiate features within each processor family, not across different processor families. See http://www.intel.com/products/processor\_number for details.

BunnyPeople, Celeron, Celeron Inside, Centrino, Centrino Atom, Centrino Atom Inside, Centrino Inside, Centrino logo, Core Inside, FlashFile, i960, InstantIP, Intel, Intel logo, Intel386, Intel486, IntelDX2, IntelDX4, IntelSX2, Intel Atom, Intel Atom Inside, Intel Core, Intel Inside, Intel Inside logo, Intel. Leap ahead., Intel. Leap ahead. logo, Intel NetBurst, Intel NetMerge, Intel NetStructure, Intel SingleDriver, Intel SpeedStep, Intel StrataFlash, Intel Viiv, Intel vPro, Intel XScale, Itanium, Itanium Inside, MCS, MMX, Oplus, OverDrive, PDCharm, Pentium, Pentium Inside, skoool, Sound Mark, The Journey Inside, Viiv Inside, vPro Inside, VTune, Xeon, and Xeon Inside are trademarks of Intel Corporation in the U.S. and other countries.

\* Other names and brands may be claimed as the property of others. Copyright © 2007-2008, Intel Corporation. All rights reserved.

## <span id="page-3-0"></span>*1 About this Document*

The *Intel® MPI Library for Windows\* OS Getting Started Guide* contains information on the following subjects:

- **•** First steps using the Intel® MPI Library
- Troubleshooting outlines first-aid troubleshooting actions

### 1.1 Intended Audience

This *Getting Started Guide* is intended for first time users.

### 1.2 Using Doc Type Field

This *Getting Started Guide* contains the following sections:

#### **Document Organization**

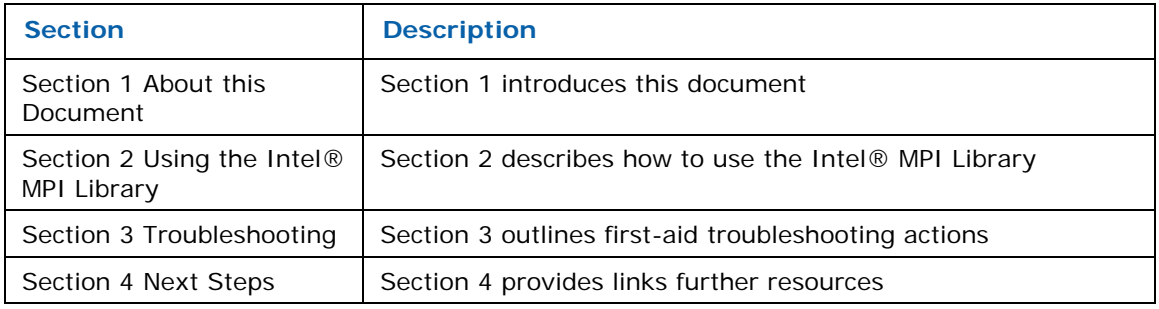

### 1.3 Conventions and Symbols

The following conventions are used in this document.

#### **Table 1.3-1 Conventions and Symbols used in this Document**

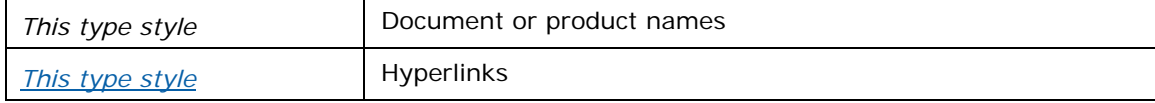

<span id="page-4-0"></span>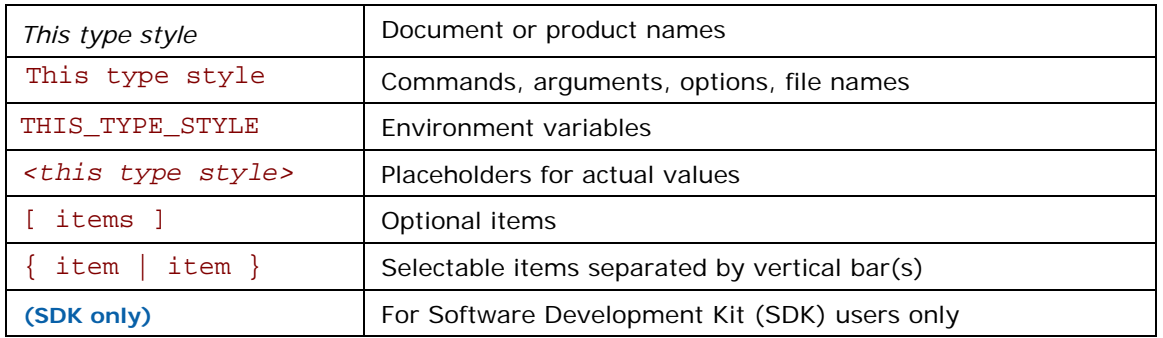

## 1.4 Related Information

To get more information about the Intel® MPI Library, see the following resources:

*[Product Web Site](http://www.intel.com/go/mpi) [Intel® MPI Library support](http://support.intel.com/support/performancetools/cluster/mpi/win/index.htm) [Intel® Cluster Tools Products](http://support.intel.com/support/performancetools/cluster/mpi/win/index.htm) [Intel® Software Development Products](http://www.intel.com/software/products)*

# <span id="page-5-0"></span>*2 Using the Intel® MPI Library*

### 2.1 Usage Model

Using the Intel® MPI Library involves the following steps. These steps are described in the corresponding sections in detail.

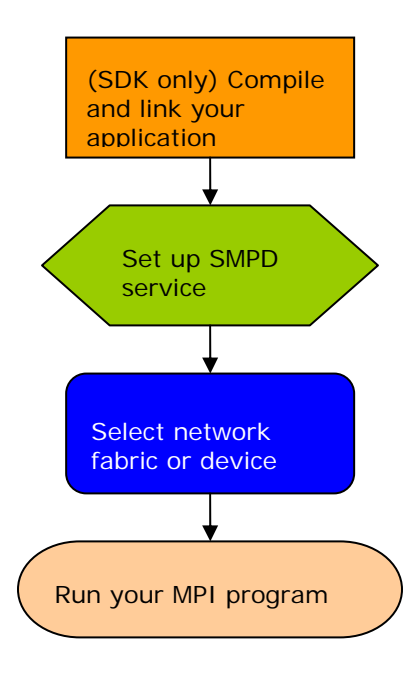

**Figure 1: Flowchart representing the usage model for working with the Intel® MPI Library.** 

### 2.2 Before you Begin

- 1. Before using the Intel® MPI Library, ensure that the library, scripts, and utility applications are installed. See the *Intel® MPI Library for Windows\* OS Installation Guide* for installation instructions.
- 2. For getting proper environment settings, use the following commands from the Start menu:

Start > Programs> Intel Software Development Tools> Intel(R) MPI Library v3.2 > Build Environment for the IA-32 architecture

<span id="page-6-0"></span>Start > Programs> Intel Software Development Tools>Intel(R) MPI Library v3.2 > Build Environment for the Intel® 64 architecture

Alternatively, you can open a new console (cmd) window and run one of the following BAT files from the command line.

*<installdir>*\ia32\bin\mpivars.bat

#### *<installdir>*\em64t\bin\mpivars.bat

3. You should have administrator privileges on all nodes of the cluster to start the smpd service on all nodes of the cluster.

### 2.3 Quick Start

- 1. Use the call batch command for getting proper environment settings from the mpivars.bat batch scripts included with the Intel® MPI Library. It is located in the *<installdir>*\em64t\bin directory for the Intel® 64 architecture, or in the *<installdir>*\ia32\bin directory for the 32-bit mode.
- 2. Make sure the smpd services are installed and started on compute nodes. Otherwise install them manually from the command line by using the –install smpd option. If the smpd service stops, start it through Computer Management -> Services and Applications -> Services or from the command line manually using the –start smpd option.
- 3. **(SDK only)** Make sure that you have a compiler in your PATH.
- 4. **(SDK only)** Compile the test program using the appropriate compiler driver. For example: > mpicc.bat –o test <*installdir*>\test\test.c
- 5. Register your credentials using the wmpiregister GUI utility.
- 6. Execute the test using the GUI utility wmpiexec. Set the application name and a number of processes. In this case all processes start on the current host. To start a test on a remote host or on more than one host press the **Advanced Options** button and fill the appropriate fields. Use the **Show Command** button to check the command line. Press the **Execute** button to start the program.

You can use the command line interface instead of the GUI interface.

- 1. Use the mpiexec –register option instead of the wmpiregister GUI utility to register your credentials.
- 2. Use the CLI mpiexec command to execute the test.

```
> mpiexec.exe –n <# of processes> test.exe 
or 
> mpiexec.exe –hosts <# of hosts> <host1_name> \ 
<host1 # of processes> <host2_name> \ 
<host2 # of processes> … test.exe
```
See the rest of this document and the *Intel® MPI Library Reference Manual for Windows\*OS* for more details.

### <span id="page-7-0"></span>2.4 Compiling and Linking

#### **(SDK only)**

To compile and link an MPI program with the Intel® MPI Library do the following steps:

- 1. Create a Winxx Console project for Microsoft\* Visual Studio\* 2005 or Intel® Fortran Compiler 9.1.
- 2. Choose the x64 solution platform.
- 3. Add *<installdir>*\em64t\include to the include path.
- 4. Add *<installdir>*\em64t\lib to the library path.
- 5. Add impi.lib (Release) or impid.lib (Debug) to your target link command for C applications.
- 6. Add impi.lib and impicxx.lib (Release) or impid.lib and impicxxd.lib (Debug) to your target link command for  $C++$  applications. Link application with  $imprint.lib$ (Release) impidmt.lib (Debug) for multithreading.
- 7. Build a program.
- 8. Place your application and all the dynamic libraries in a shared location or copy them to all the nodes.
- 9. Run the application using the mpiexec.exe command.

### 2.5 Setting up SMPD Services

The Intel® MPI Library uses a Simple Multi-Purpose Daemon (SMPD) job startup mechanism. In order to run programs compiled with Microsoft\* Visual Studio\* (or related), set up a SMPD service.

*NOTE:* You should have administrator privileges to start the smpd service and all users can launch processes with mpiexec.

To set up SMPD services:

- 1. During the Intel® MPI Library installation the smpd service is started. During installation you can cancel the smpd service startup.
- 2. You can start, restart, stop or remove the smpd service manually when the Intel® MPI Library is installed. Find smpd.exe in the *<installdir>*\em64t\bin
- 3. Use the following command on each node of the cluster:  $>$  smpd.exe  $-$ remove to remove the previous smpd service.
- 4. Use the following command on each node of the cluster: > smpd.exe -install to install the smpd service manually.

### <span id="page-8-0"></span>2.6 Selecting a Network Fabric

The Intel® MPI Library dynamically selects different fabrics for communication between MPI processes.

To select a specific fabric combination, set the I\_MPI\_DEVICE environment variable to one of the following values:

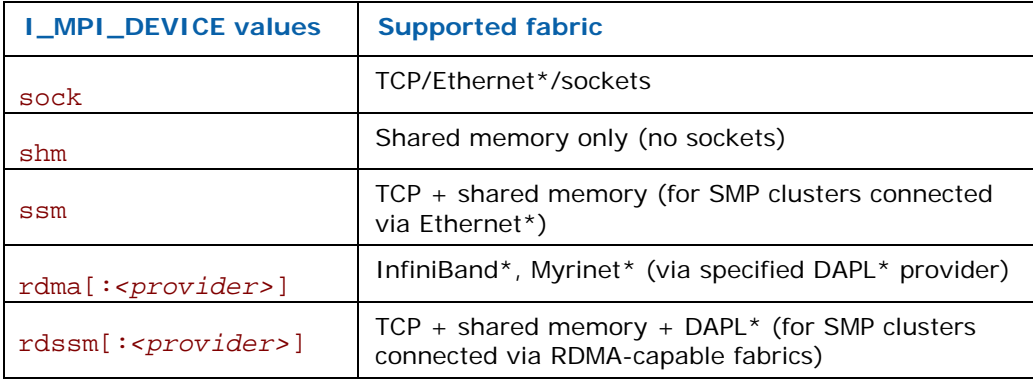

Ensure the selected fabric is available. For example, use shm only if all the processes can communicate with each other via shared memory. Use rdma only if all the processes can communicate with each other via a single DAPL provider. Ensure that the dat.dll library is in your %PATH%. Otherwise, use the –genv option for mpiexec.exe for setting the I\_MPI\_DAT\_LIBRARY environment variable with the fully-qualified path to the dat.dll library.

### 2.7 Running an MPI Program

Use the mpiexec command to launch programs linked with the Intel® MPI Library:

> mpiexec.exe -n *<# of processes>* myprog.exe

*NOTE:* The wmpiexec utility is a GUI wrapper for mpiexec.exe. See the *Intel® MPI Library Reference Manual* for more details*.*

Use the only required mpiexec -n option to set the number of processes on the local node.

Use the –hosts option to set names of hosts and number of processes:

> mpiexec.exe –hosts 2 host1 2 host2 2 myprog.exe

If you are using a network fabric as opposed to the default fabric, use the -genv option to set the I\_MPI\_DEVICE variable.

For example, to run an MPI program using the shm fabric, type in the following command:

> mpiexec.exe -genv I\_MPI\_DEVICE shm -n *<# of processes> \* 

myprog.exe

You may use the -configfile option to run the program:

> mpiexec.exe –configfile config\_file

The configuration file contains:

-host host1 -n 1 -genv I\_MPI\_DEVICE rdssm myprog.exe

-host host2 -n 1 -genv I\_MPI\_DEVICE rdssm myprog.exe

For the rdma capable fabric, use the following command:

> mpiexec.exe –hosts 2 host1 1 host2 1 –genv I\_MPI\_DEVICE rdma myprog.exe

You can select any supported device. For more information, see Section *[Selecting a Network](#page-8-0)  [Fabric](#page-8-0).*

If you successfully run your application using the Intel® MPI Library, you can move your application from one cluster to another and use different fabrics between the nodes without relinking. If you encounter problems, see *[Troubleshooting](#page-10-0)* for possible solutions.

# <span id="page-10-0"></span>*3 Troubleshooting*

Use the following sections to troubleshoot problems with installation, setup, and running applications using the Intel® MPI Library.

### 3.1 Testing Installation

To ensure that the Intel® MPI Library is installed and functioning, complete a general testing, compile and run a test program.

To test the installation:

- 1. Verify through the Computer Management that the smpd service is started. It calls the Intel MPI Process Manager.
- 2. Verify that *<installdir>*\ia32\bin (*<installdir>*\em64t\bin for the Intel® 64 architecture in the 64-bit mode) is in your path:

> echo %PATH%

You should see the correct path for each node you test.

3. **(SDK only)** If you use Intel® compilers, verify that the appropriate directories are included in the PATH and LIB environment variables:

> mpiexec.exe –hosts 2 host1 1 host2 1 a.bat

where a.bat contains

#### echo %PATH%

You should see the correct directories for these path variables for each node you test. If not, call the appropriate \*vars.bat scripts. For example, with Intel $@C++$  Compiler 10.1 for Windows\*OS for the Intel® 64 architecture in the 64-bit mode, use the Windows program menu to select:

Intel(R) Software Development Tools > Intel(R) C++ Compiler 10.1 >Build Environment for the Intel® 64 architecture or from the command line

%ProgramFiles%\Intel\Compiler\C++\10.1\em64t\bin\iclvars.bat

### 3.2 Compiling and Running a Test Program

The install directory *<installdir>*\test contains test programs which you can use for testing. To compile one of them or your test program, do the following:

- 1. **(SDK only)** Compile a test program as described in Section 2.4 [Compiling and Linking](#page-7-0).
- 2. If you are using InfiniBand\* or other RDMA-capable network hardware and software, verify that everything is functioning.
- 3. Run the test program with all available configurations on your cluster.

• Test the sock device using:

> mpiexec.exe -n 2 -env I\_MPI\_DEBUG 2 –env I\_MPI\_DEVICE sock a.out You should see one line of output for each rank, as well as debug output indicating that the sock device is used.

• Test the ssm devices using:

> mpiexec.exe -n 2 -env I\_MPI\_DEBUG 2 –env I\_MPI\_DEVICE ssm a.out You should see one line of output for each rank, as well as debug output indicating that the ssm device is used.

• Test any other fabric devices using:

```
> mpiexec.exe –n 2 -env I_MPI_DEBUG 2 -env I_MPI_DEVICE <device>
a.out 
where <device> can be shm, rdma, or rdssm
```
For each of the mpiexec commands used, you should see one line of output for each rank, as well as debug output indicating which device was used. The device(s) should agree with the I\_MPI\_DEVICE setting.

## <span id="page-12-0"></span>*4 Next Steps*

To get more information about the Intel® MPI Library, explore the following resources:

The *Intel® MPI Library Release Notes* include key product details. See the *Intel® MPI Library Release Notes* for updated information on requirements, technical support, and known limitations. Use the Windows program menu to select Intel(R) Software Development Tools > Intel(R) MPI Library 3.2 > Intel(R) MPI Library for Windows\* OS Release Notes.

For more information see Websites:

*[Product Web Site](http://www.intel.com/go/mpi) [Intel® MPI Library support](http://support.intel.com/support/performancetools/cluster/mpi/win/index.htm) [Intel® Cluster Tools Products](http://support.intel.com/support/performancetools/cluster/mpi/win/index.htm) [Intel® Software Development Products](http://www.intel.com/software/products)*